# Instrukcja elektronicznej rejestracji jako osoba bezrobotna w Powiatowym Urzędzie Pracy w Nowej Soli - przykładowa rejestracja.

W zależności od przekazywanych indywidualnych danych proces rejestracji może się w różnić. Należy podawać tylko prawidłowe, zgodne ze stanem faktycznym dane.

Aby się zarejestrować elektronicznie bez wizyty w urzędzie konieczne jest posiadanie Profilu Zaufanego (lub kwalifikowanego podpisu elektronicznego). Instrukcja jak założyć profil zaufany dostępna jest pod poniższym linkiem [https://nowasol.praca.gov.pl/dla-bezrobotnych-i-poszukujacych-pracy/rejestracja-w](https://nowasol.praca.gov.pl/dla-bezrobotnych-i-poszukujacych-pracy/rejestracja-w-urzedzie/profil-zaufany)[urzedzie/profil-zaufany](https://nowasol.praca.gov.pl/dla-bezrobotnych-i-poszukujacych-pracy/rejestracja-w-urzedzie/profil-zaufany)

Ponadto, aby zarejestrować się elektronicznie należy założyć konto na portalu praca.gov.pl. Instrukcja założenia takiego konta znajduje się pod poniższym linkiem: [https://nowasol.praca.gov.pl/dla-bezrobotnych-i-poszukujacych-pracy/rejestracja-w](https://nowasol.praca.gov.pl/dla-bezrobotnych-i-poszukujacych-pracy/rejestracja-w-urzedzie/konto-uzytkownika)[urzedzie/konto-uzytkownika](https://nowasol.praca.gov.pl/dla-bezrobotnych-i-poszukujacych-pracy/rejestracja-w-urzedzie/konto-uzytkownika)

1. Przed przystąpieniem do rejestracji za pomocą strony praca.gov.pl należy się zalogować wybierając dogodny dla siebie sposób logowania:

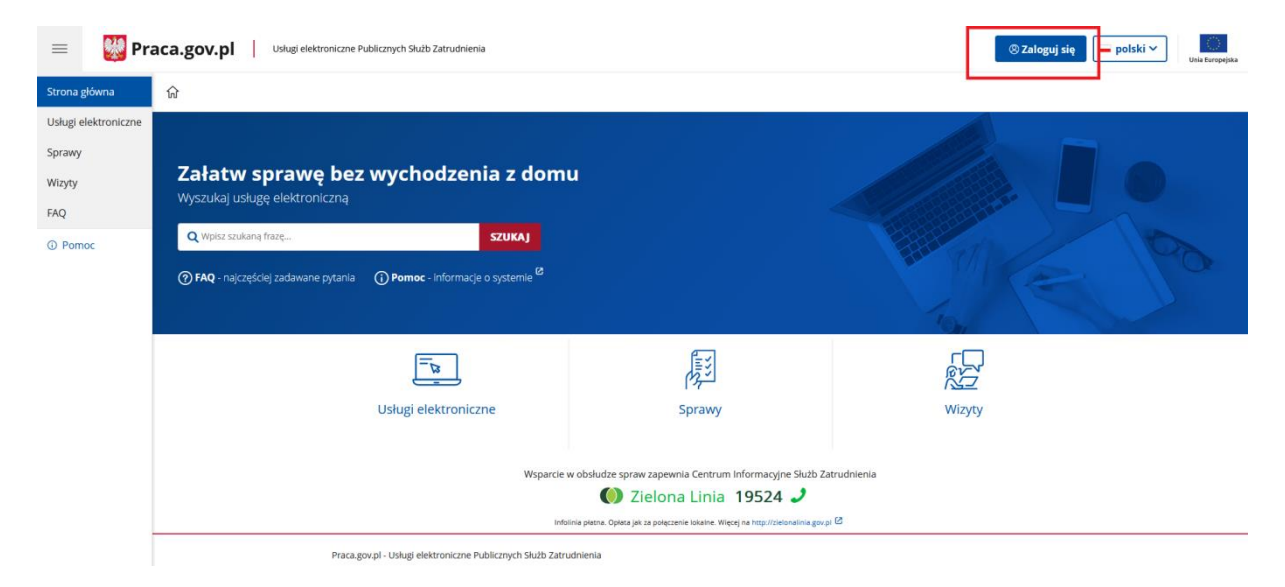

Można to zrobić za pomocą logowania przez login.gov.pl lub za pomocą kwalifikowanego podpisu elektronicznego:

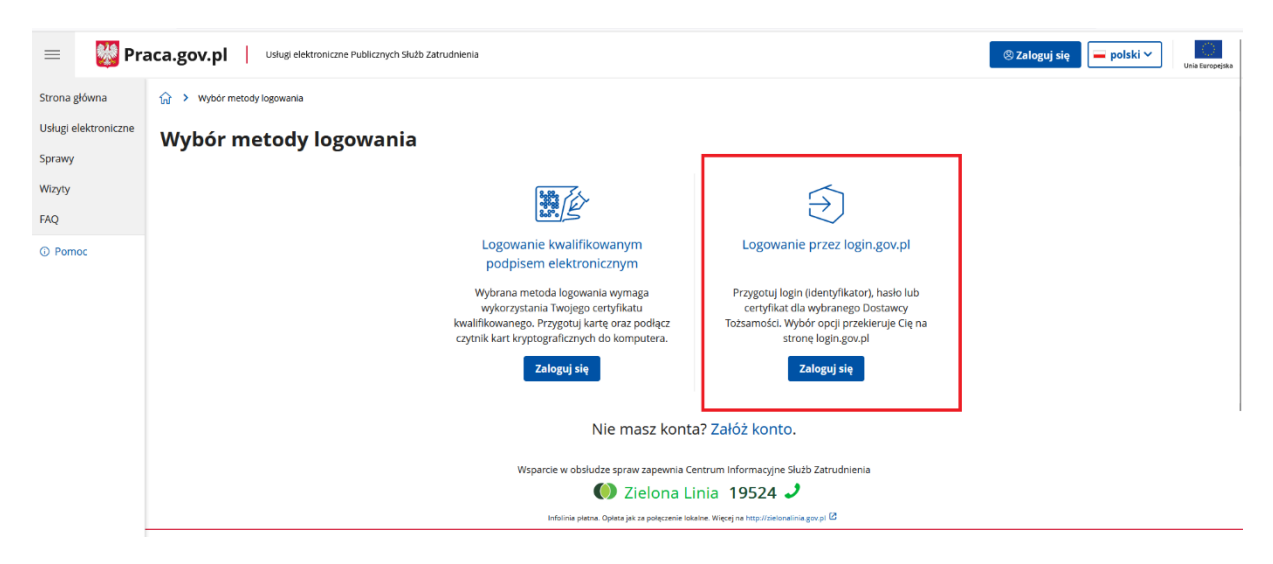

Po kliknięciu logowanie przez login.gov.pl system przeniesie nas na stronę z wyborem bezpiecznego systemu logowania:

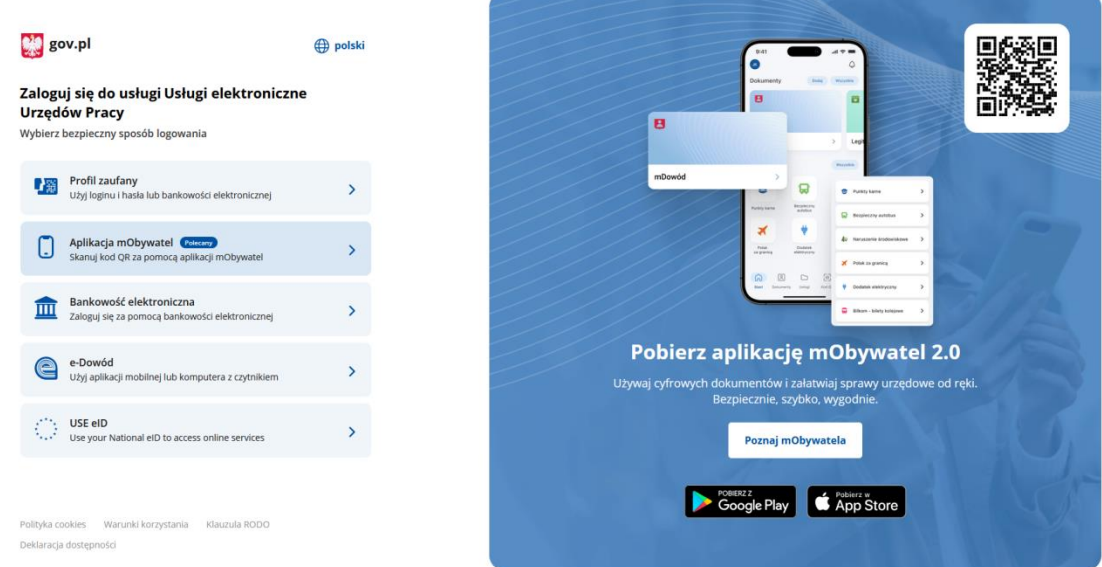

Przy wyborze opcji Bankowość elektroniczna zostajemy przeniesieni na stronę, na której wybieramy bank przez który zakładaliśmy profil zaufany.

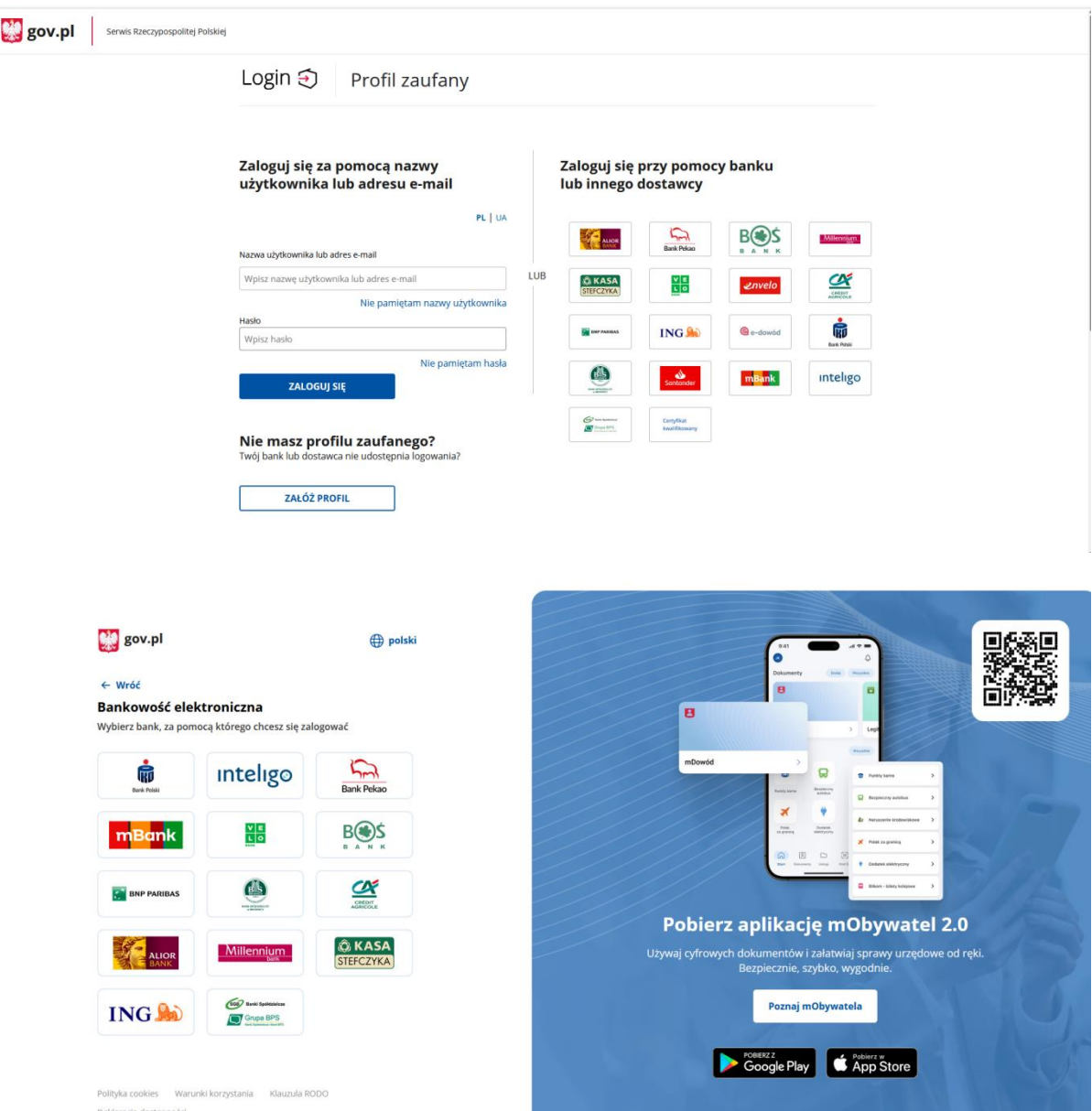

Natomiast przy wyborze Aplikacja mObywatel na ekranie wyświetli się kod QR, który trzeba zeskanować przy pomocy tej aplikacji na swoim telefonie.

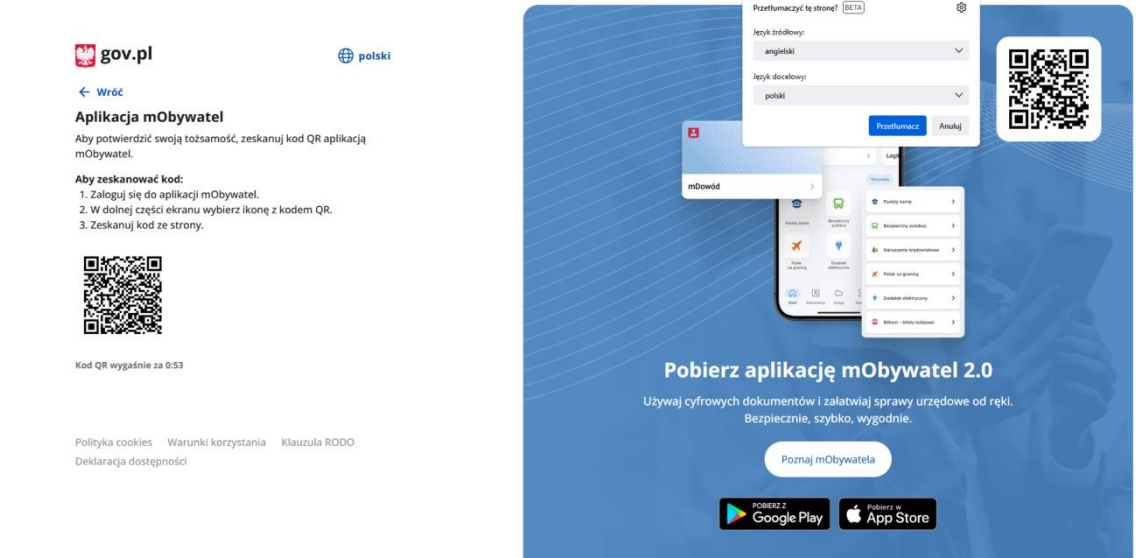

2. Po dokonaniu powyższych kroków możemy przejść do rejestracji wybierając na stronie głównej praca.gov.pl usługi elektroniczne.

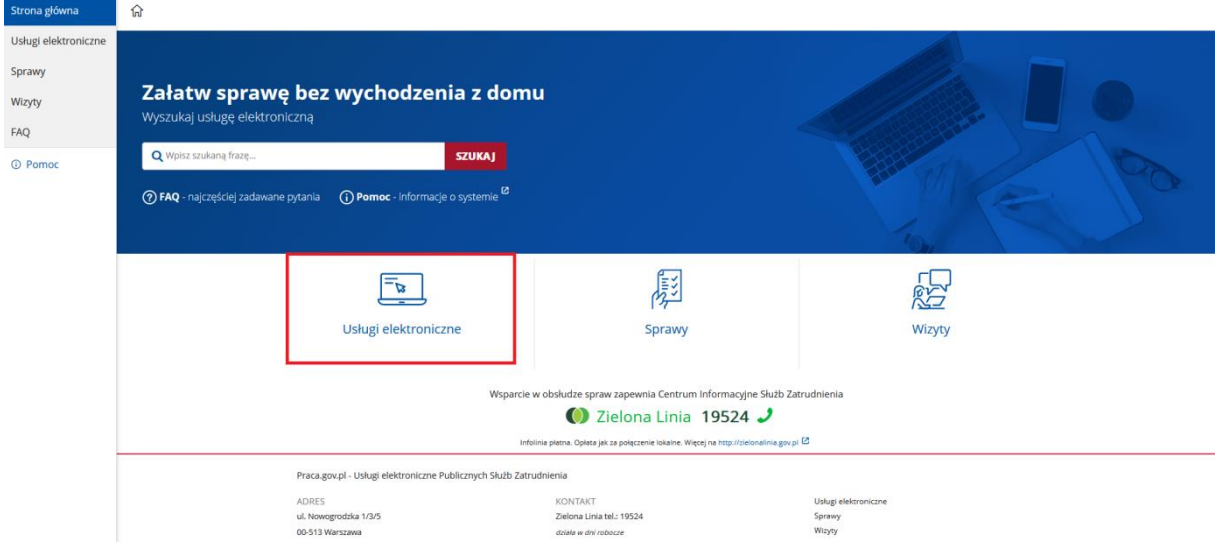

3. Następnie wybieramy pozycję Rejestracja/wyrejestrowanie osoby bezrobotnej lub poszukującej pracy.

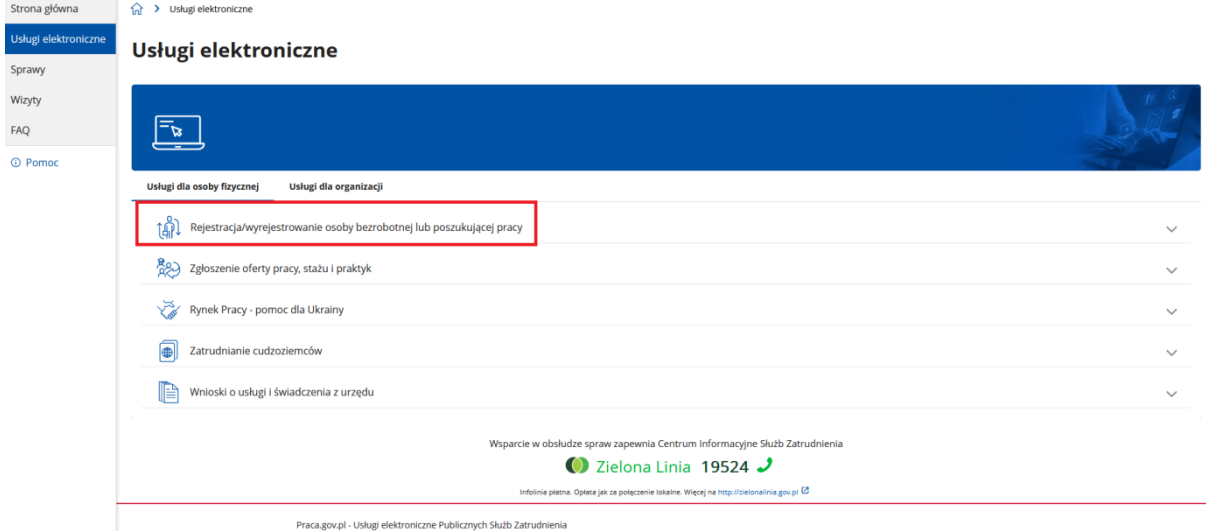

4. W kolejnym kroku wybieramy zgłoszenie do rejestracji jako osoba bezrobotna lub poszukująca pracy (KRB).

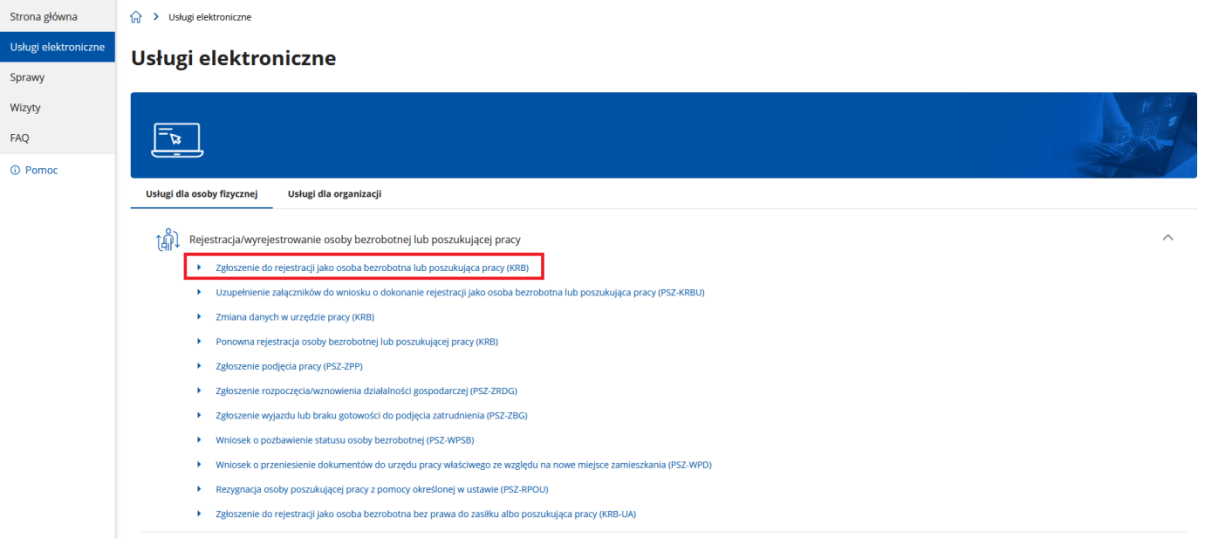

5. W tym momencie jako adresata wniosku wpisujemy Powiatowy Urząd Pracy w Nowej Soli (wystarczy zacząć wpisywać nazwę miejscowości i system sam wyświetli odpowiednią pozycję).

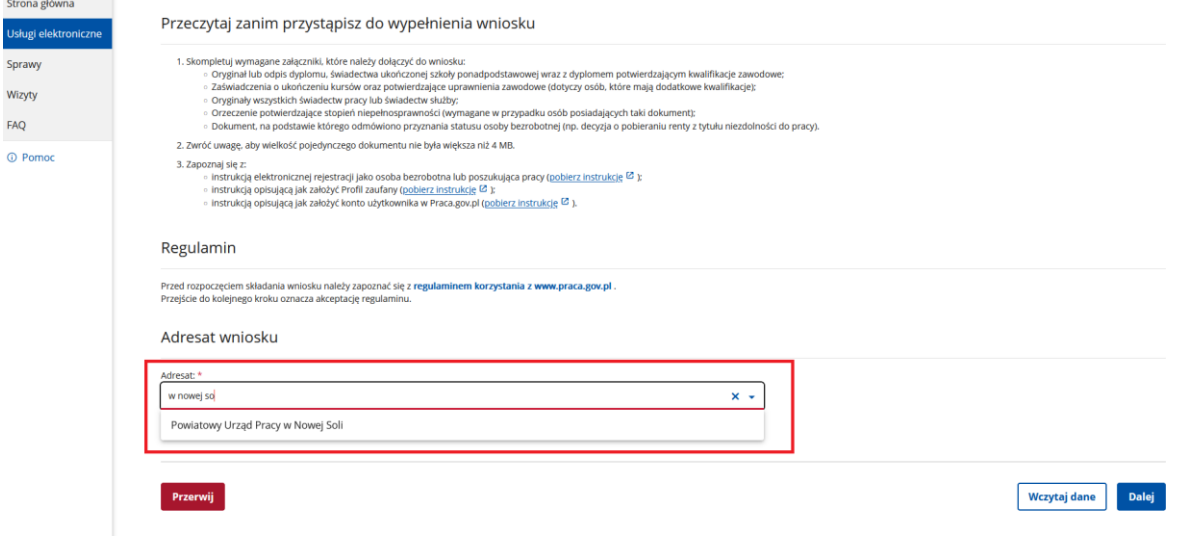

6. W tym miejscu wyświetli się nam najbliższy wolny termin dostępny w trybie zgłoszenie do rejestracji, jednak możemy ten komunikat zignorować, gdyż w przypadku rejestracji z pomocą profilu zaufanego nie będzie konieczności osobistej wizyty w urzędzie w celu rejestracji. Klikamy dalej.

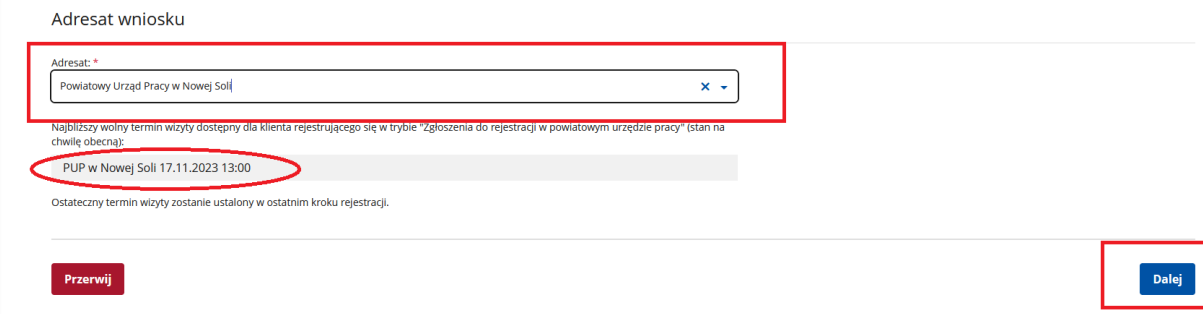

#### 7. W kolejnym kroku wybieramy Rejestrację w powiatowym urzędzie pracy.

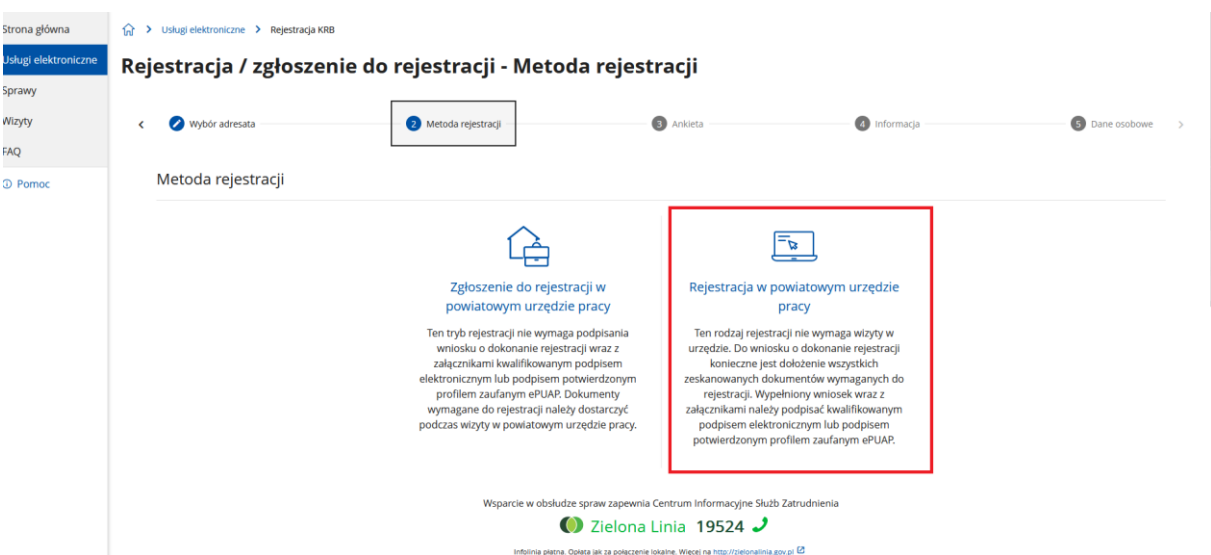

8. Kolejny krok to Rejestracja - ankieta, którą należy wypełnić zgodnie ze stanem faktycznym. Odpowiedzi udzielone w ankiecie decydują o tym jaki będziemy mieć status w urzędzie pracy. Należy zwrócić uwagę, że jeśli jesteśmy osobą zdolną i gotową do podjęcia pracy to odpowiedź na pytanie nr 1 należy zaznaczyć TAK.

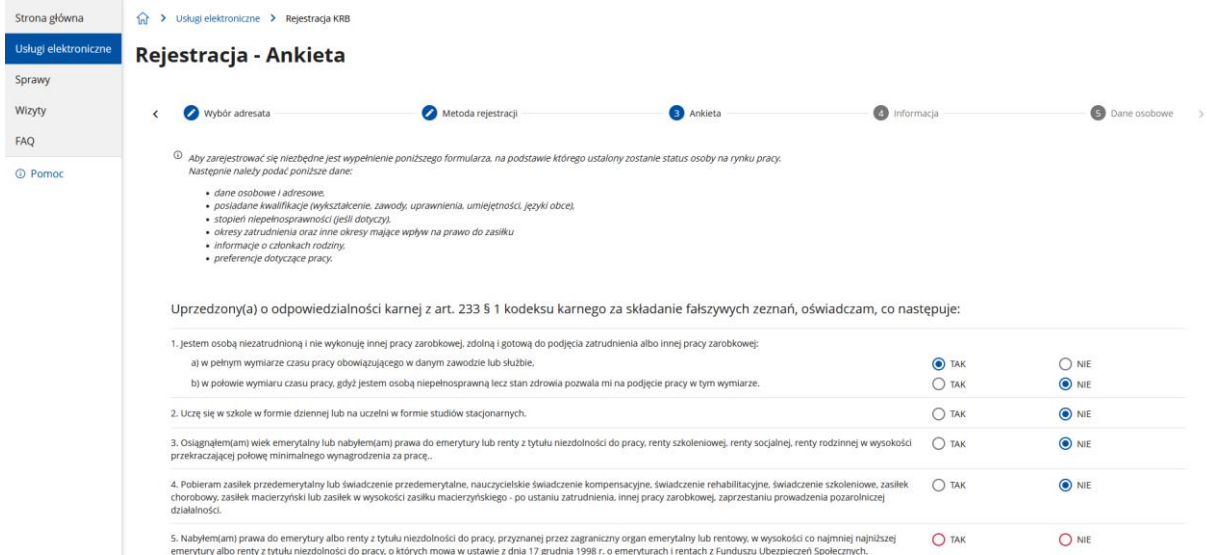

#### 9. Po wypełnieniu ankiety klikamy ustal status osoby na rynku pracy.

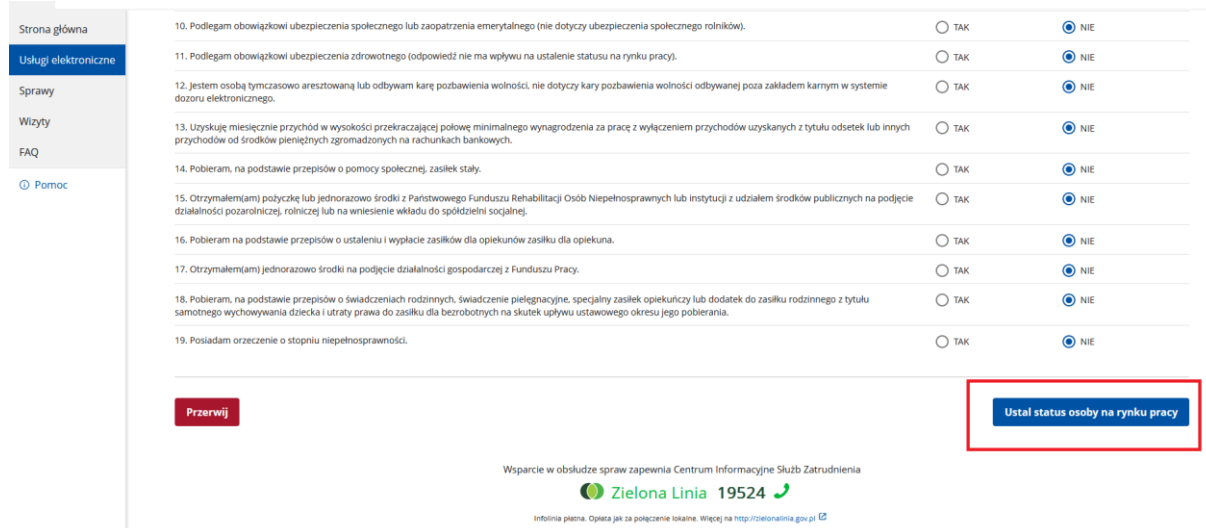

10. W tym miejscu system analizując odpowiedzi przyznaje status osoby bezrobotnej lub osoby poszukującej pracy.

W przypadku rejestracji jako osoba bezrobotna wyskoczy poniższe okno, w którym klikamy OK.

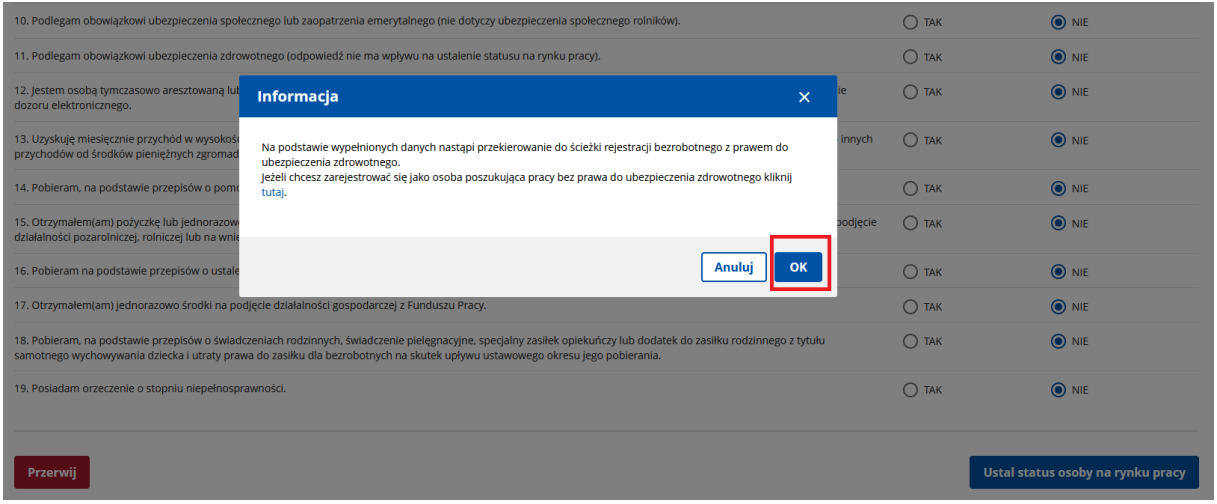

11. W następnym kroku możemy zapoznać się z wykazem wymaganych dokumentów. Potem klikamy dalej.

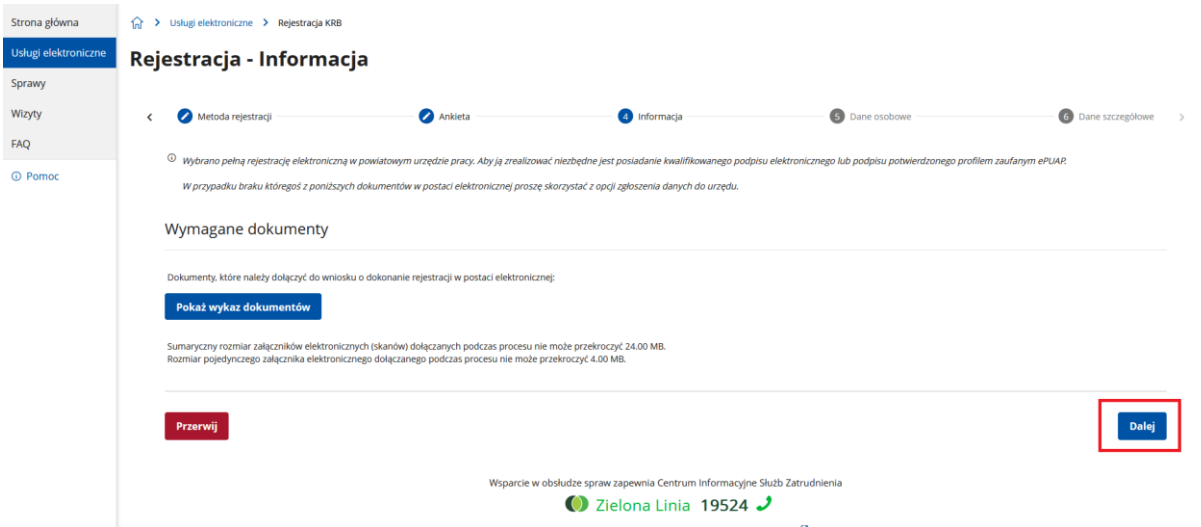

12. Następnie przenosimy się na stronę gdzie uzupełniamy swoje Dane identyfikacyjne (część rubryk będzie już uzupełniona danymi które podamy podczas zakładania konta na stronie praca.gov.pl).

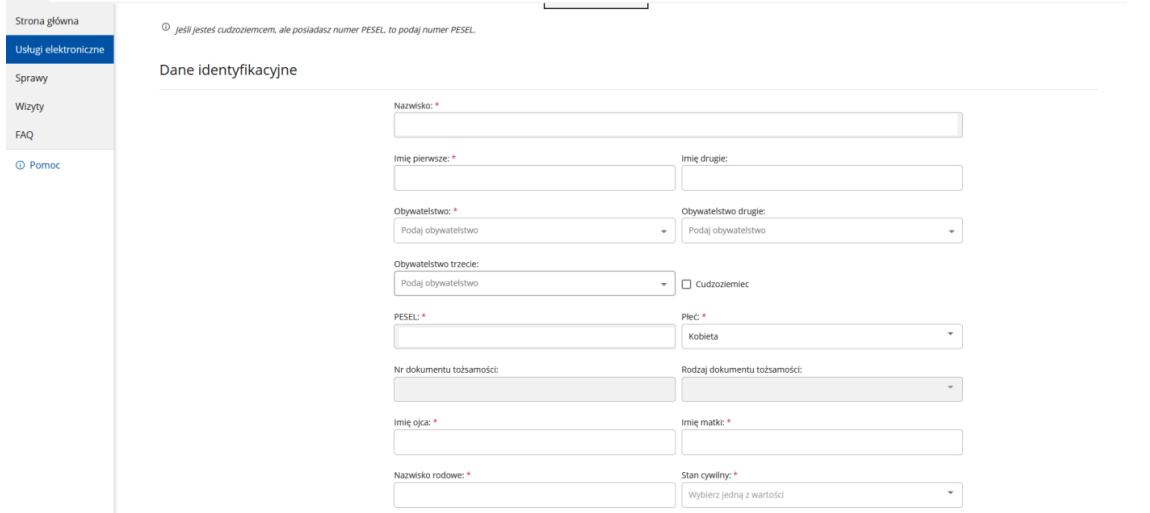

13. Następnie uzupełniamy swoje Dane adresowe. Jeśli nasz adres do korespondencji różni się od adresu zameldowania stałego po dodaniu meldunku stałego możemy dodać kolejny adres. Tak samo postępujemy w przypadku posiadania adresu tymczasowego.

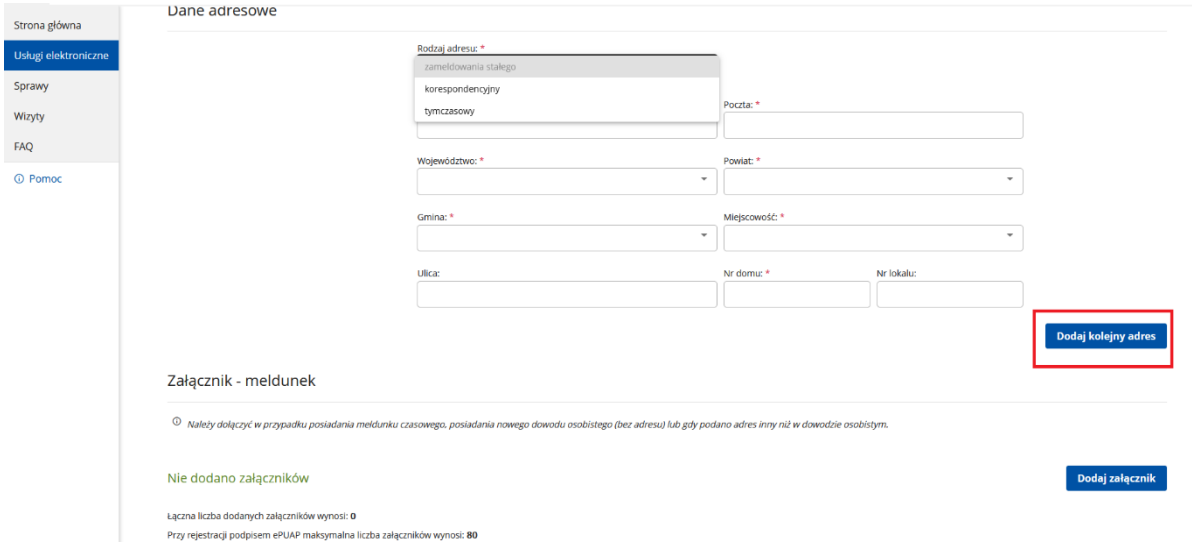

14. W tym kroku uzupełniamy także dane dotyczące rachunku bankowego, urzędu skarbowego i oddziału NFZ.

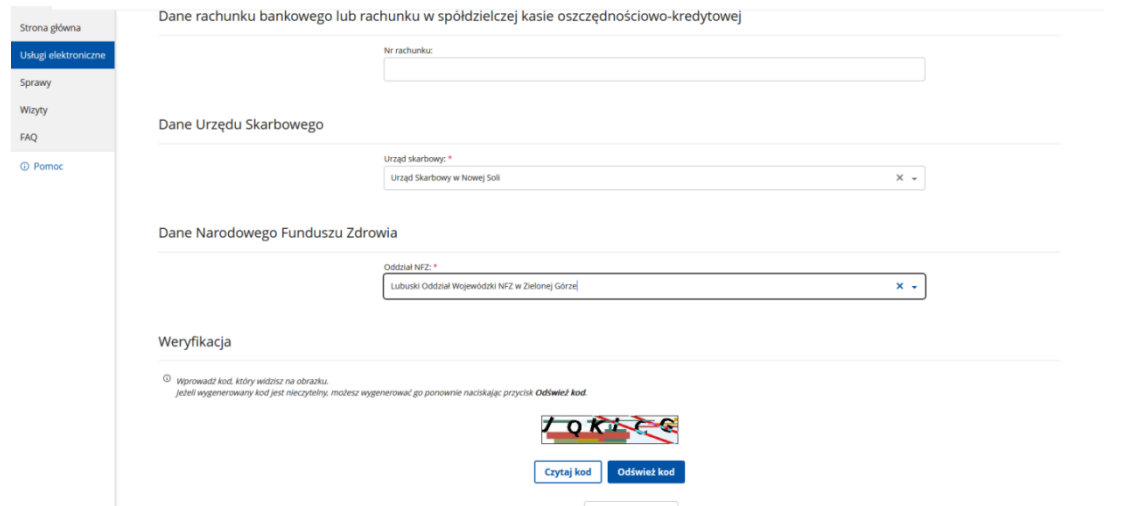

15. Po uzupełnieniu wszystkich danych przepisujemy kod z obrazka i klikamy dalej.

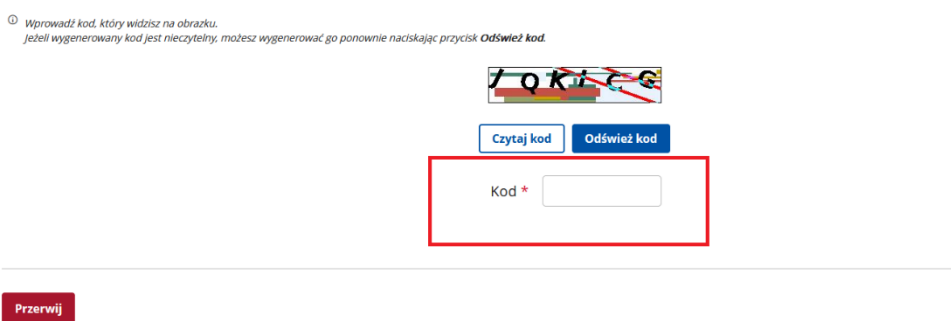

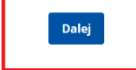

16. W kolejnym kroku uzupełniamy dane dotyczące wykształcenia. W przypadku posiadania więcej niż jednego dokumentu potwierdzającego wykształcenie za każdym razem klikamy Nowy.

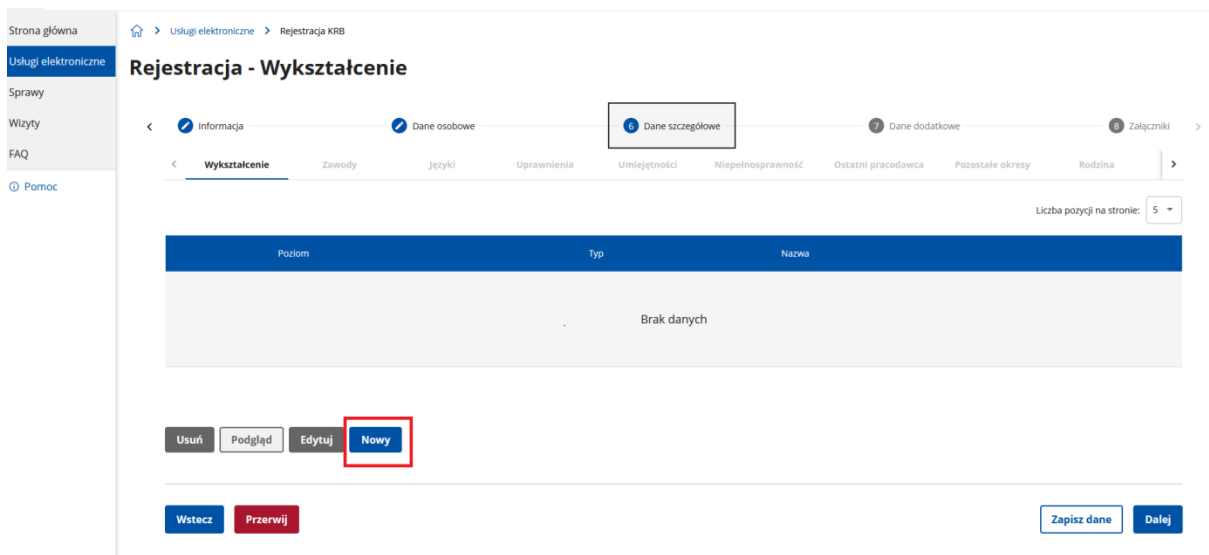

Następnie wybieramy poziom wykształcenia, nazwę szkoły itd.

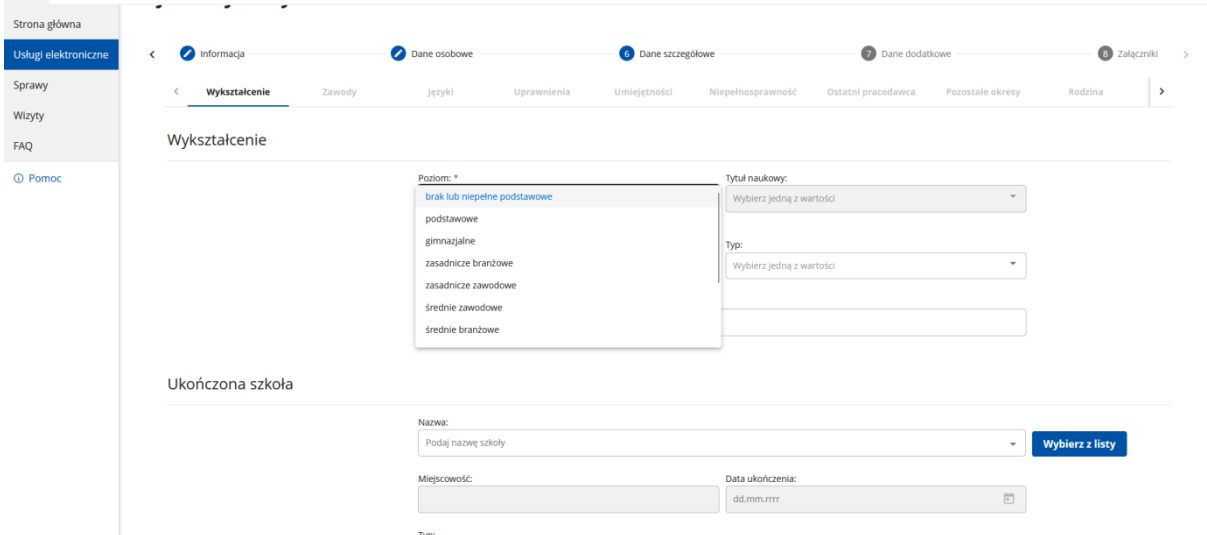

W przypadku wykształcenia powyżej gimnazjalnego dodajemy załącznik tj. skan dokumentu potwierdzającego wykształcenie i następnie klikamy OK.

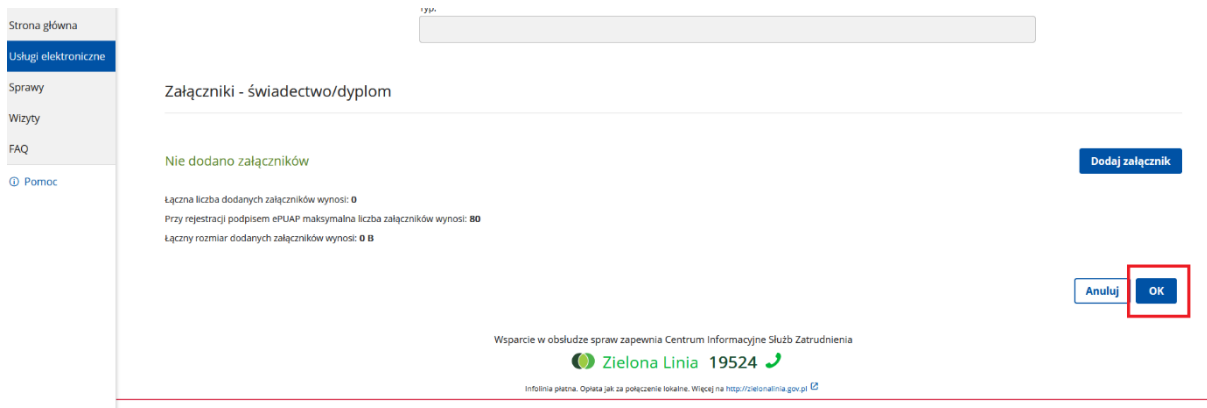

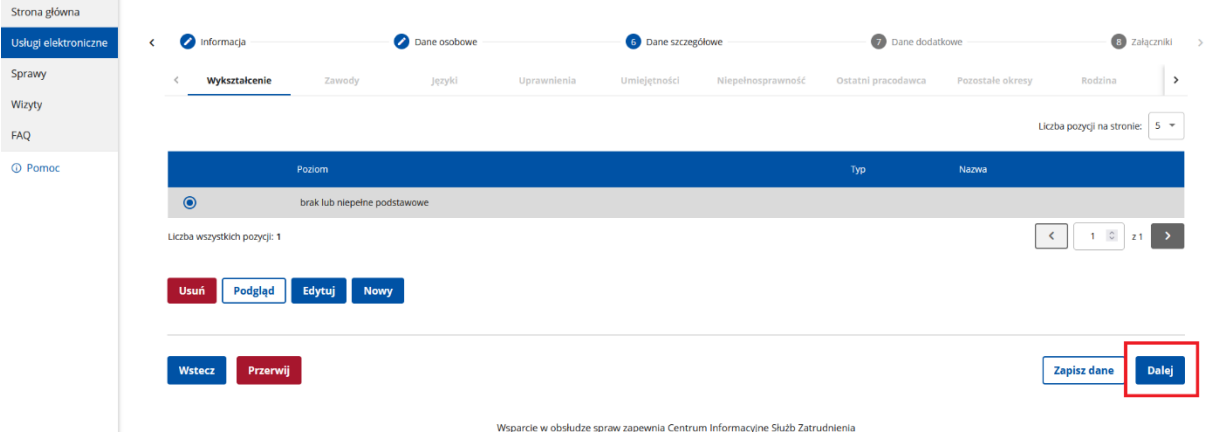

Po dodaniu wszystkich danych dotyczących wykształcenia klikamy Dalej.

17. W następnym kroku uzupełniamy dane dotyczące wyuczonych zawodów. Postępujemy podobnie jak wyżej. Jeśli nie posiadamy żadnego zawodu zaznaczamy opcję brak zawodu i przechodzimy Dalej.

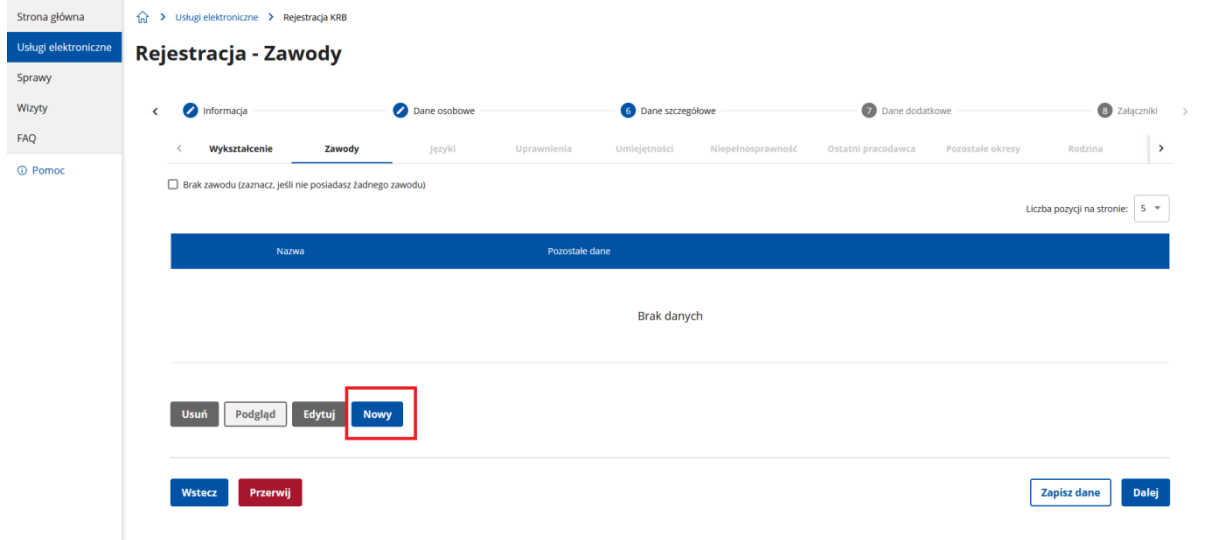

18. W kolejnym kroku możemy dodać znajomość języków obcych lub zaznaczamy brak znajomości języków obcych. W przypadku znajomości jakiegoś języka obcego klikamy Nowy.

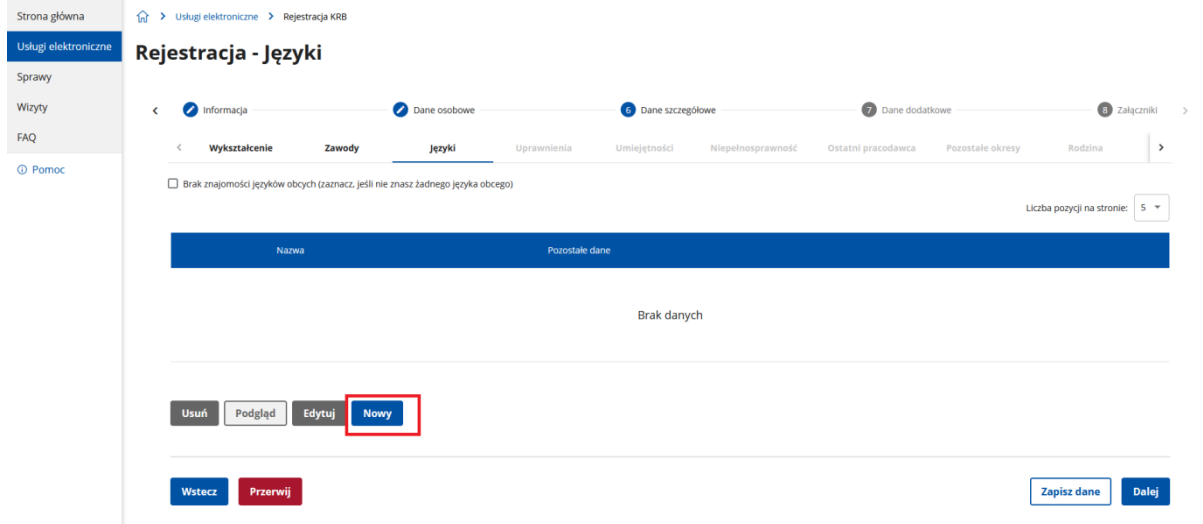

Strona główna (a) > Usługi elektroniczne > Rejestracja KRB **Usługi elektroniczne** Rejestracja - Języki Sprawy Wizyty  $\left\langle \qquad \right\rangle$  Informacja Dane osobowe Dane szczegółowe Dane dodatkowe  $\bigcirc$  Załączniki  $\rightarrow$  ${\sf FAQ}$ Języki  $\mathcal{L}^{\mathcal{L}}$ < Wykształcenie Uprawnienia Niepeln ni pracodawca Pozostałe okresy Rodzina Zawody © Pomoc Język Nazwa: \*  $angle$  $x +$ angielski  $\overline{\phantom{0}}$ Wybierz jedną z warto Stopień znajomości w mowie:  $\overline{\phantom{a}}$ Wybierz jedną z wartości Anuluj

19. W kolejnym kroku możemy dodać informację dotyczące dodatkowych uprawnień i umiejętności. Jeżeli posiadamy dodatkowe uprawnienia i chcemy je dodać to klikamy Nowy.

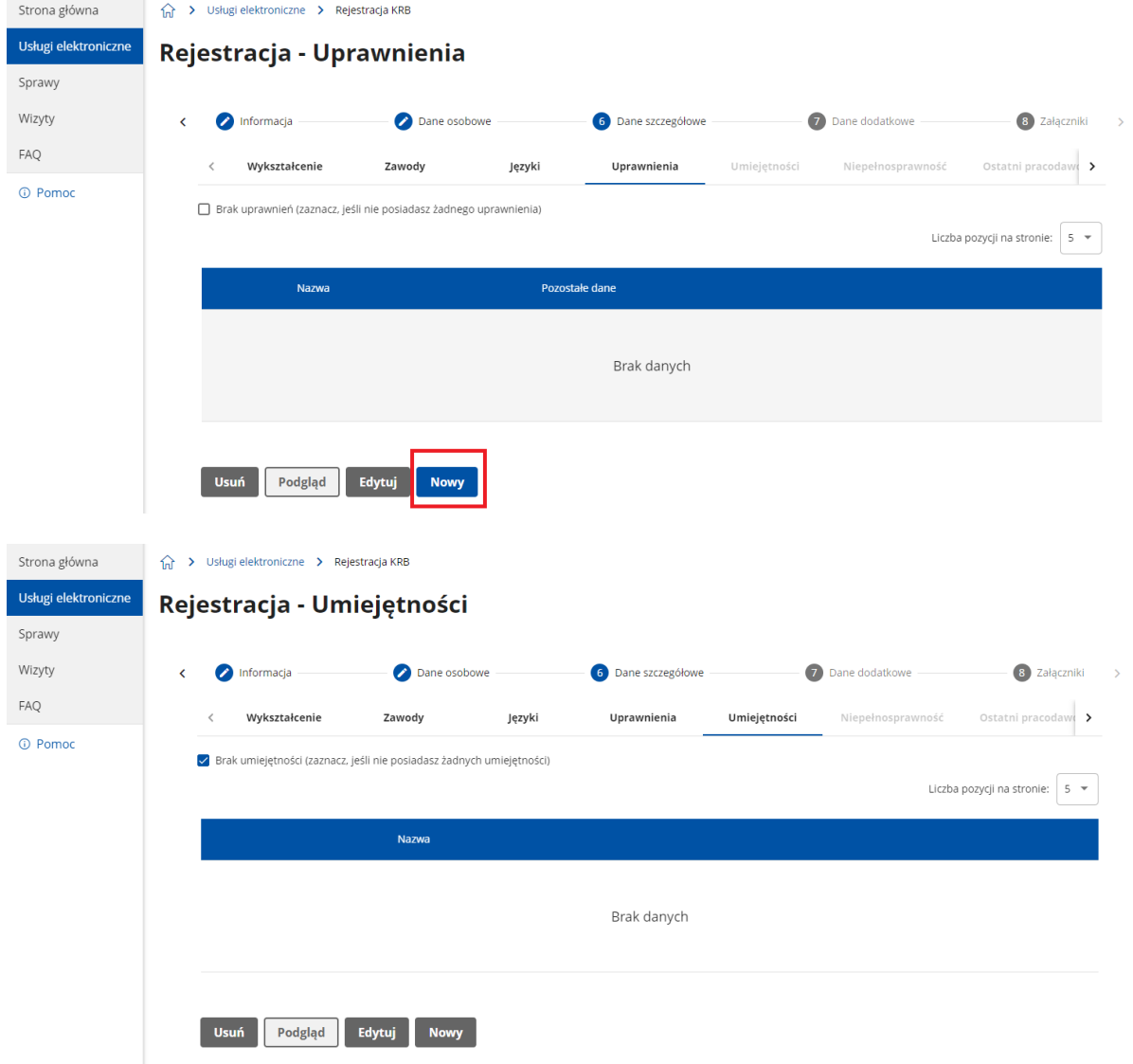

Następnie wybieramy rodzaj języka i stopień jego znajomości.

20. Następnie dodajemy informację o niepełnosprawności jeżeli w ankiecie zaznaczyliśmy, że posiadamy takie orzeczenie.

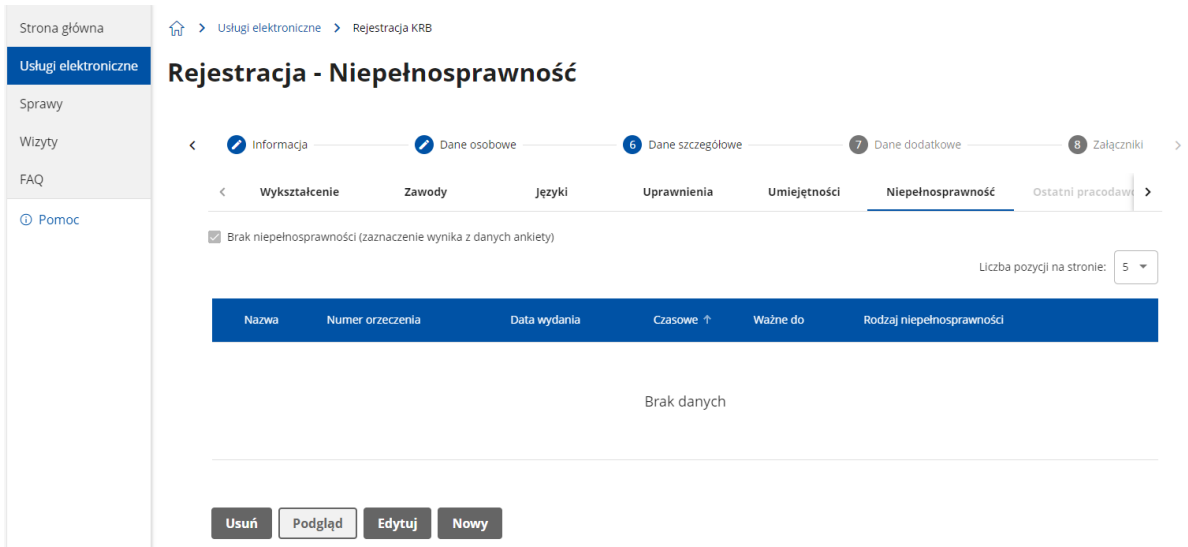

21. Następny krok to podanie informacji dotyczących ostatniego pracodawcy lub prowadzenia działalności gospodarczej. Jeżeli dotychczas nie pracowaliśmy zaznaczamy opcję "Dotychczas nie pracowałem" i przechodzimy dalej. Natomiast jeżeli byliśmy zatrudnieni lub prowadziliśmy działalność gospodarczą uzupełniamy rubryki oznaczone gwiazdką i dodajemy skan dokumentu potwierdzającego dodany okres.

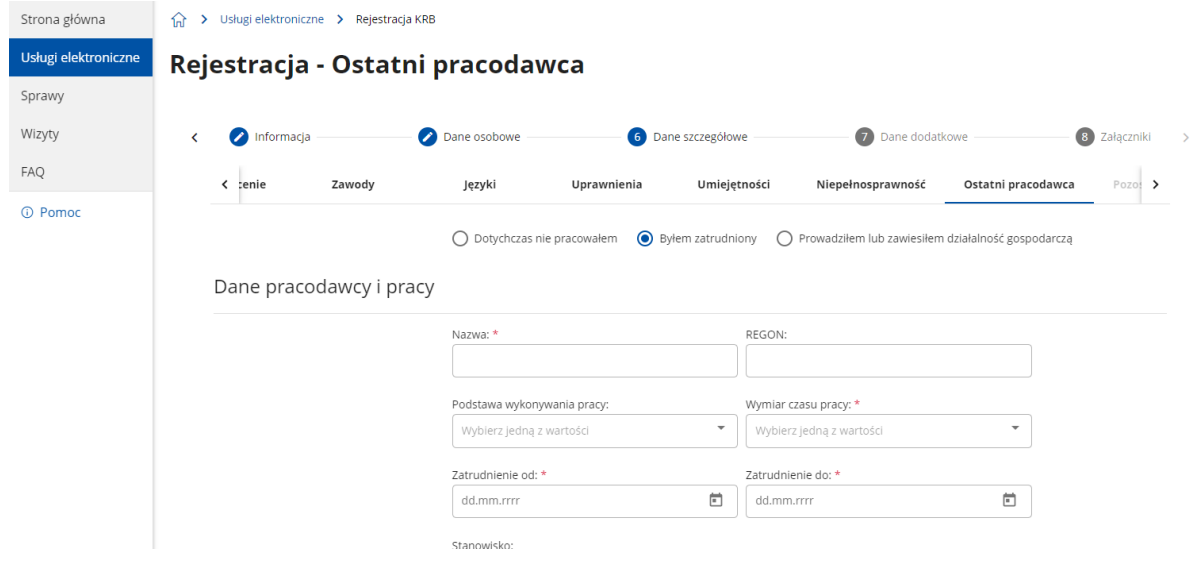

22. W kolejnym kroku uzupełniamy dane dotyczące pozostałych okresów zatrudnienia, innej pracy zarobkowej (np. na podstawie umowy zlecenia) i innych okresów uprawniających do zasiłku (np. okresów pobierania świadczeń z ZUS lub opieki społecznej).

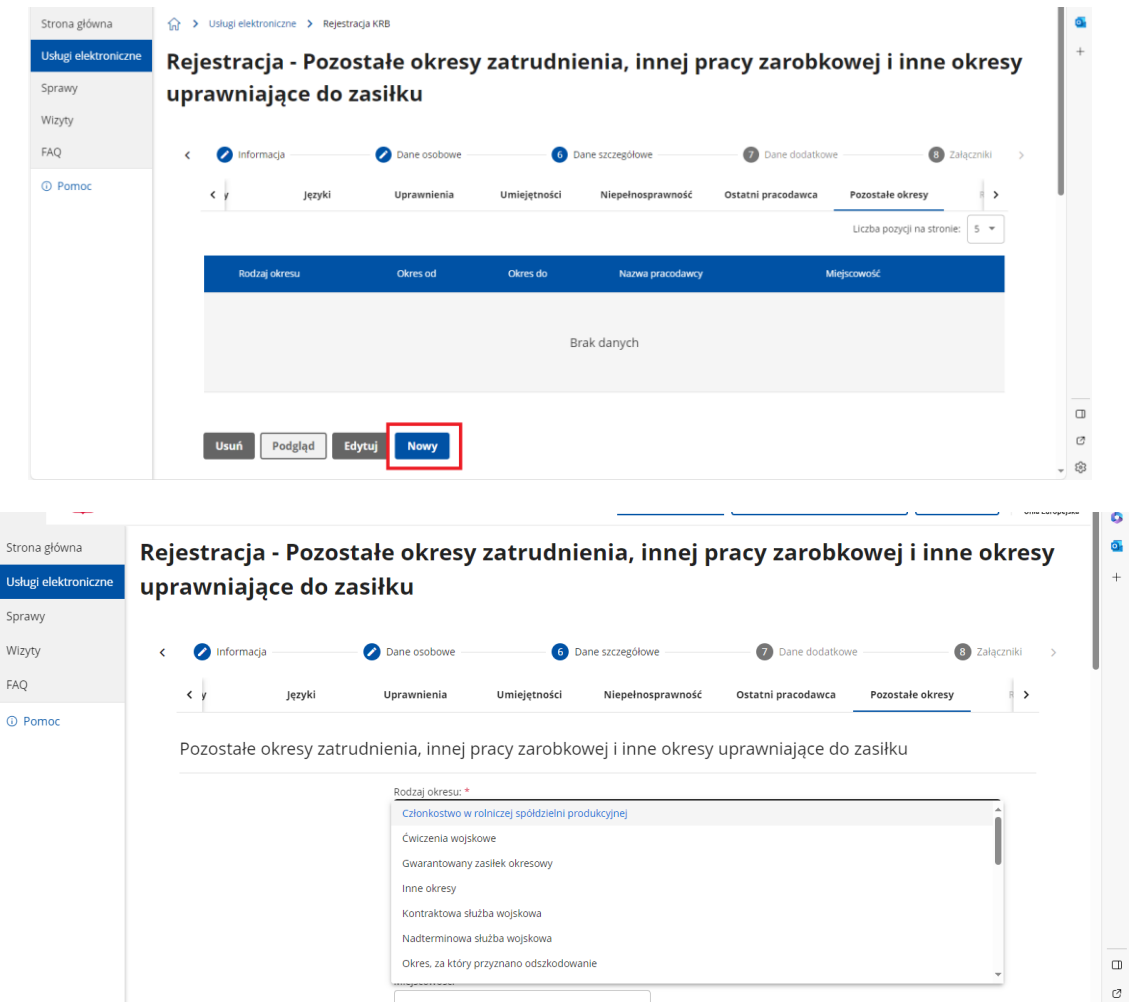

23. W zakładce Członkowie rodziny - Rodzina mamy możliwość zgłoszenia członków rodziny do ubezpieczenia zdrowotnego. Jeśli chcemy dodać kilka osób to po dodaniu każdej z nich klikamy Nowy.

- 83

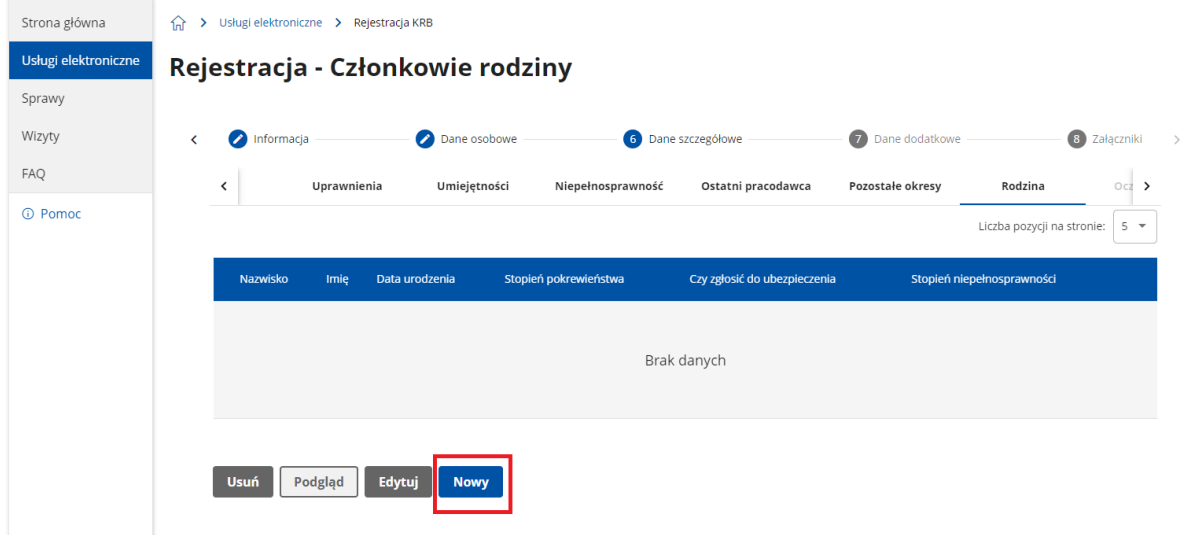

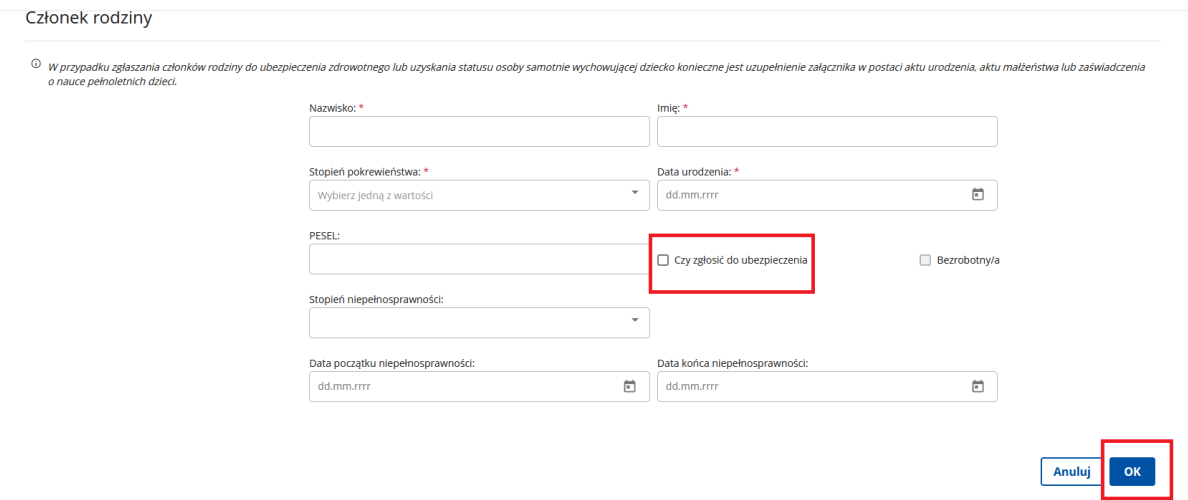

24. Następnie możemy dodać swoje oczekiwania względem preferowanego rodzaju pracy i kierunków szkoleń, jak również zgody na podjęcie pracy w krajach Unii Europejskiej.

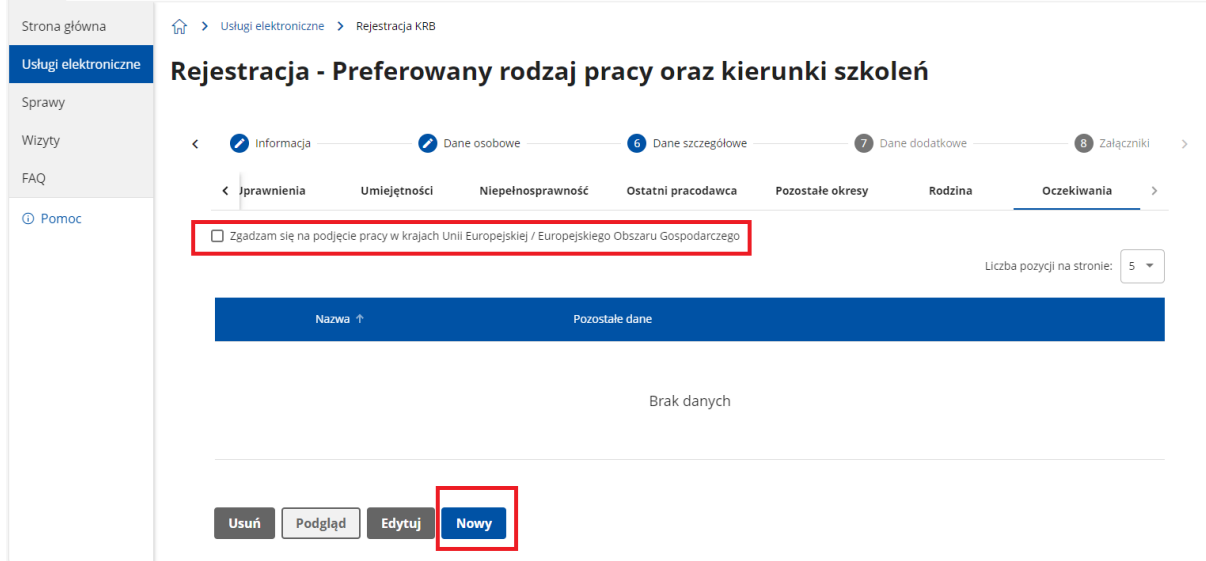

25. W kolejnym kroku uzupełniamy informacje dodatkowe dotyczące sprawowania funkcji reprezentacyjnych w spółkach i przebywania na urlopie wychowawczym z możliwością dodania zeskanowanych załączników.

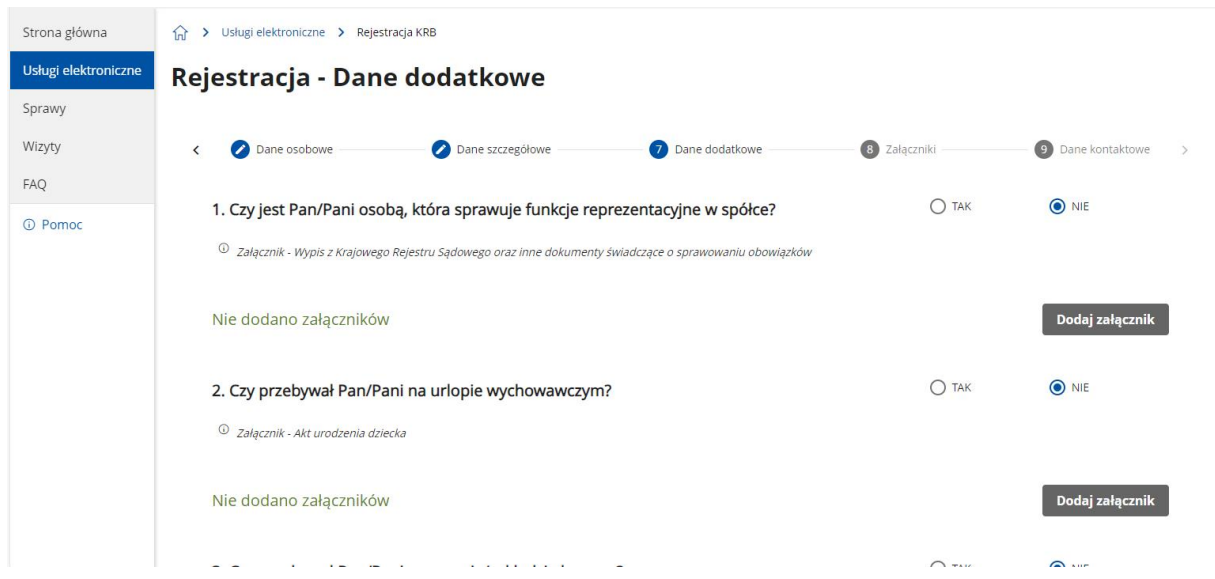

26. Możemy tutaj także sprawdzić listę wcześniej dodanych załączników ewentualnie dodać dodatkowe załączniki, których wcześniej nie dodaliśmy.

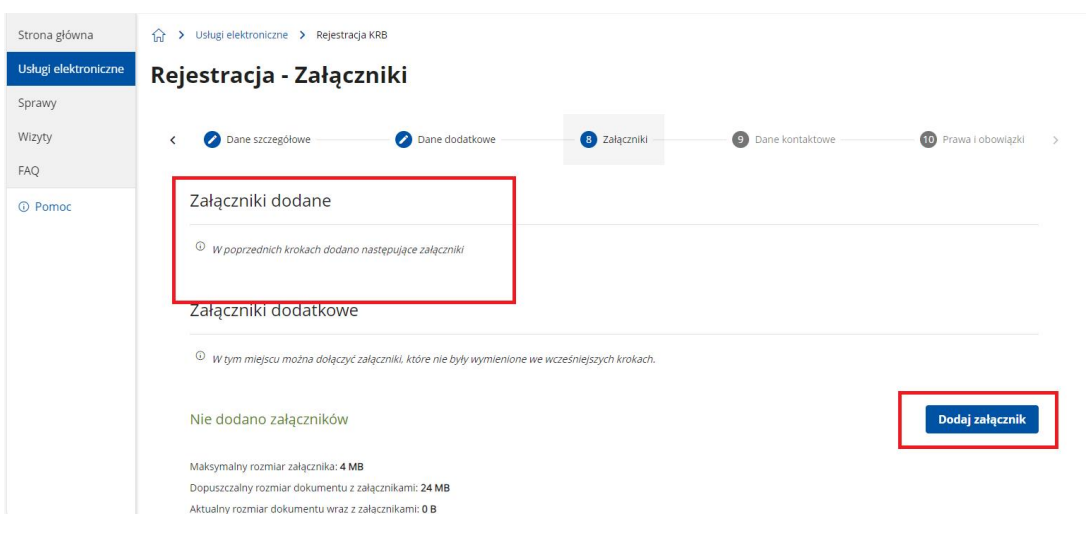

- 27. Następnie wybieramy sposób kontaktu w sprawie wniosku. Mamy dwie możliwości :
- konto w praca.gov.pl dokumenty zostaną wysłane elektronicznie na konto praca.gov.pl,
- listownie dokumenty zostaną wysłane pocztą tradycyjną na adres do korespondencji.

W tym kroku możemy także podać numer telefonu do kontaktu – ułatwi to kontakt z urzędem pracy w celu wyjaśnienia ewentualnych wątpliwości lub przekazania informacji o ewentualnych brakach wymaganych dokumentów. W rezultacie może przyspieszyć proces rejestracji.

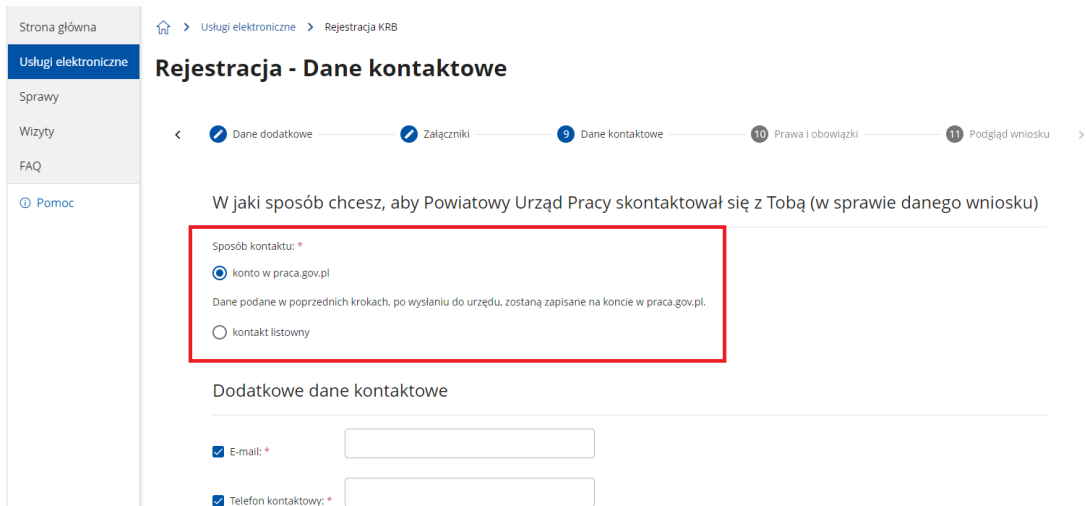

28. Następnie możemy zaznaczyć poniższe zgody – jest to opcjonalne.

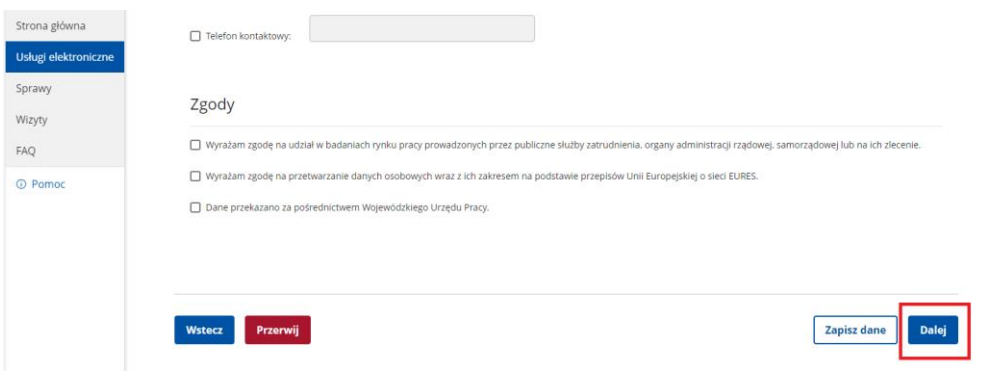

## 29. Kolejny krok to zapoznanie się z prawami i obowiązkami. Po przeczytaniu zaznaczamy "Zapoznałem się z powyższymi informacjami" i przechodzimy Dalej.

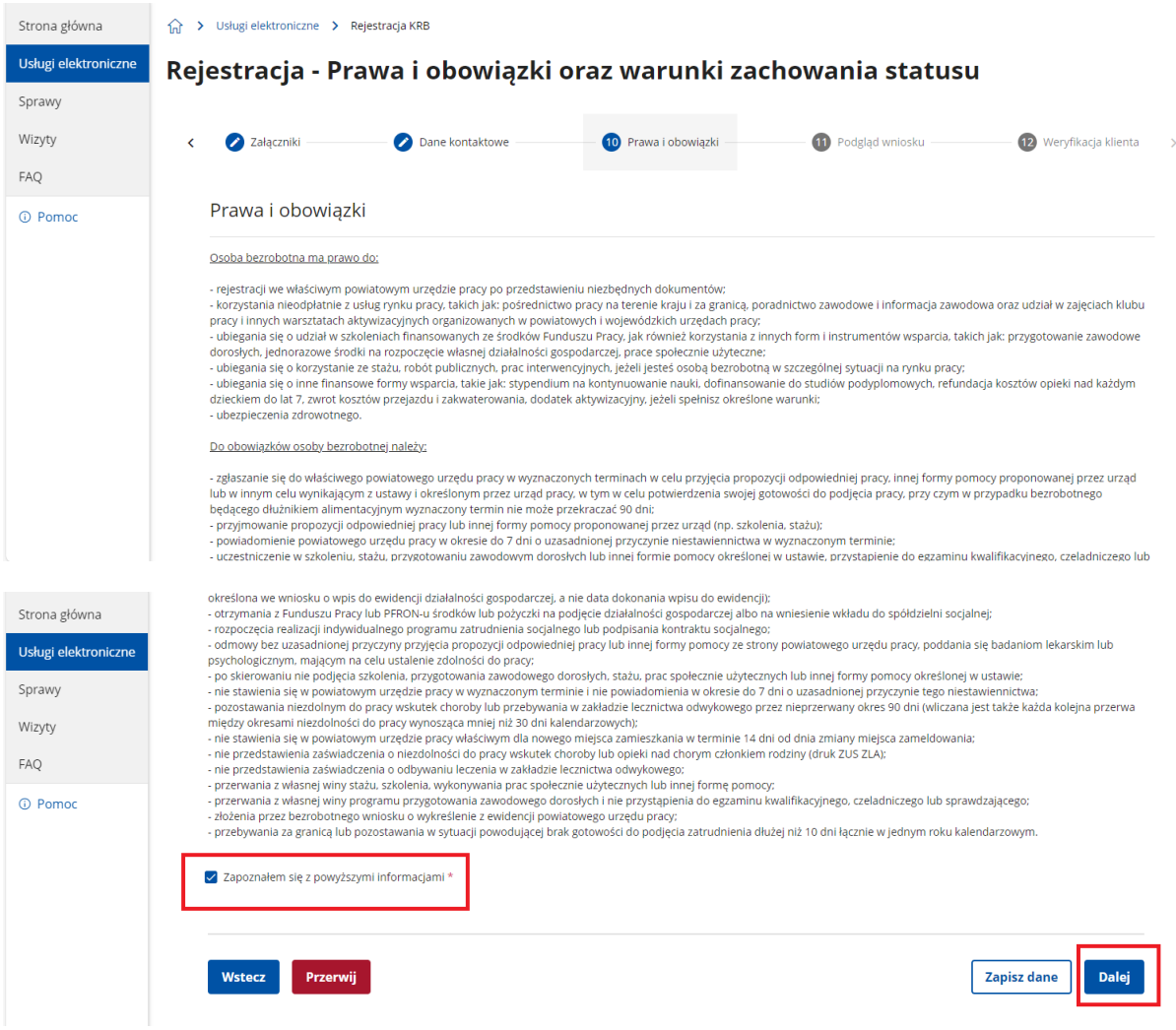

30. W kolejnym kroku możemy podglądnąć wypełniony wniosek i wszystkie dane jakie zostały wpisane. W tym momencie jest jeszcze możliwość zweryfikowania podanych dotychczas informacji i wprowadzenia ewentualnych zmian.

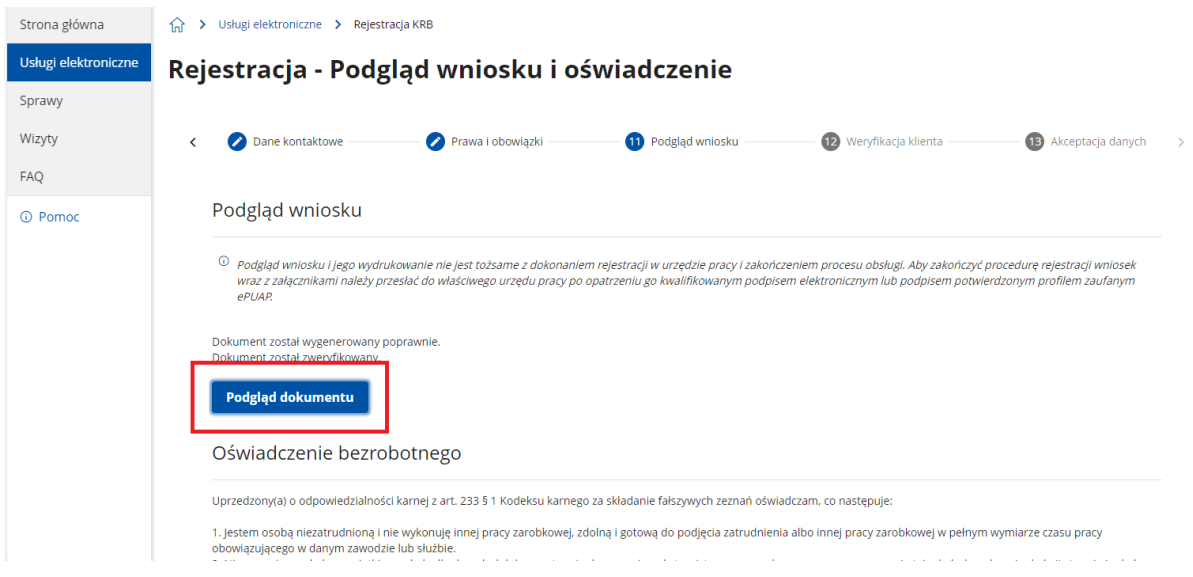

31. Zapoznajemy się z oświadczeniem bezrobotnego i oświadczeniem o zgodności ze stanem faktycznym, akceptujemy je i przechodzimy Dalej.

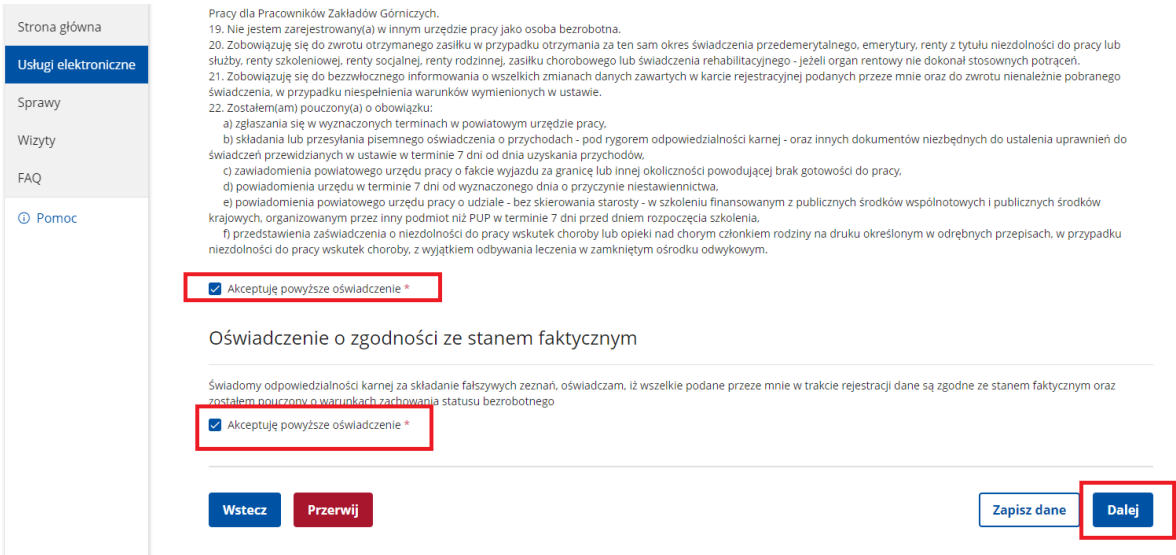

32. Następnie następuje weryfikacja klienta, do której przeważnie posłuży nam profil zaufany (postępujemy podobnie jak w kroku 1). Jeśli przekażemy dane bez podpisu to w celu dokonania rejestracji będzie konieczna osobista wizyta w urzędzie pracy w wyznaczonym przez system terminie i godzinie wraz z wymaganymi dokumentami. Dokumenty te należy przedstawić pracownikowi urzędu do wglądu, nawet jeśli ich skany zostały dołączone do wniosku.

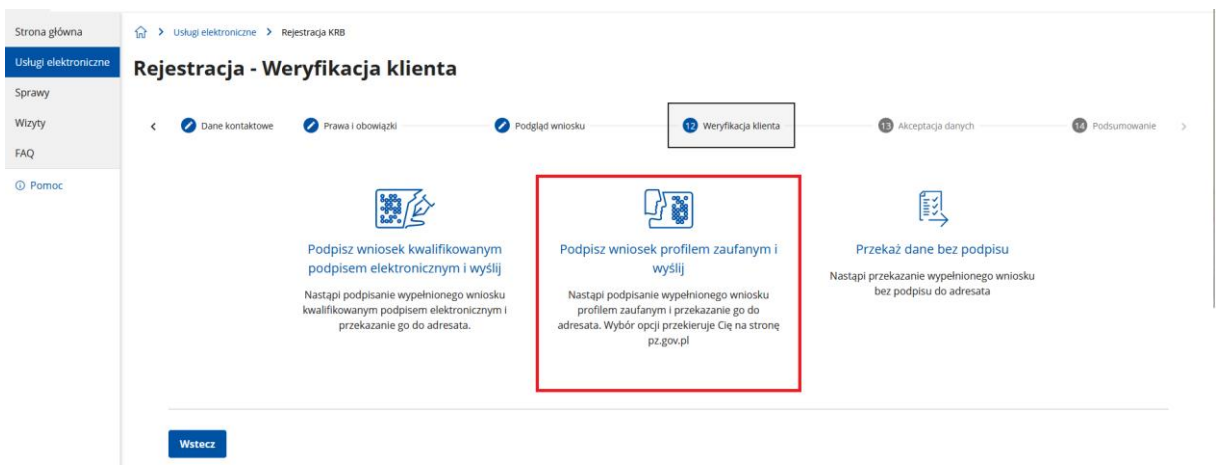

33. Po wyborze sposobu weryfikacji system przeniesie nas na stronę logowania do profilu zaufanego.

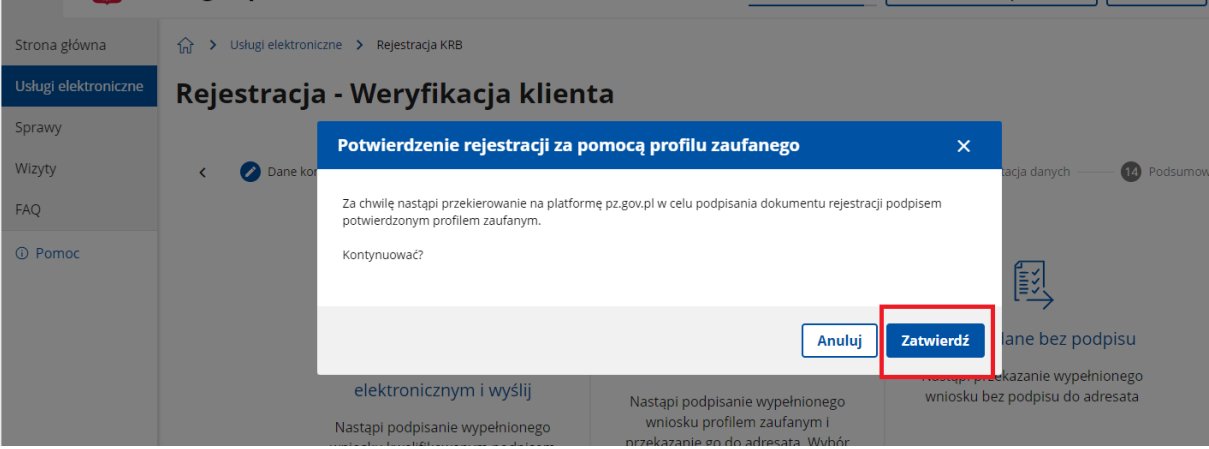

34. Po zatwierdzeniu wysłania wniosku zostajemy przeniesieni do okna, w którym akceptujemy wprowadzone dane:

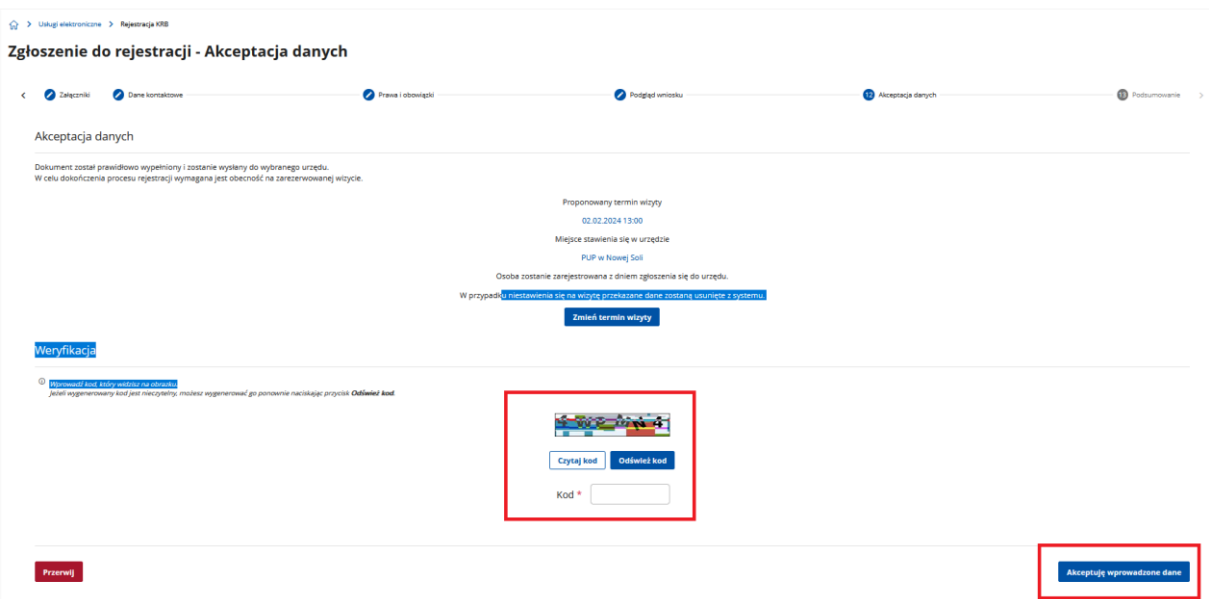

35. Następnie pojawi się okno z podsumowaniem. W tym miejscu klikamy Zakończ. Po wysłaniu wniosku na adres mailowy, który podaliśmy podczas procesu rejestracji otrzymamy wiadomość z potwierdzeniem wysłania. W tym momencie nie ma możliwości powrócić i zmodyfikować wniosek.

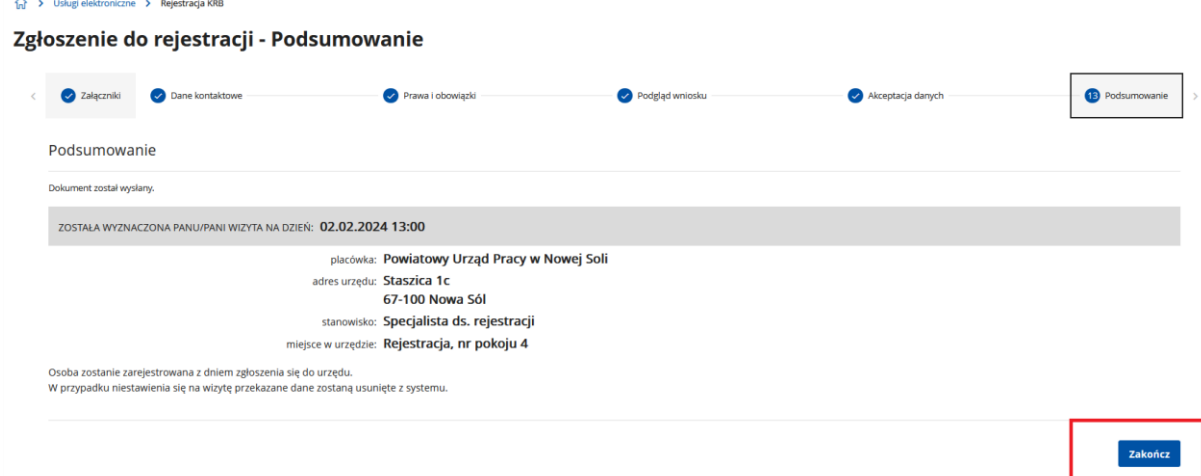

36. Jeżeli chcemy upewnić się, że wniosek został przesłany do urzędy pracy możemy zalogować się do konta klienta w Praca.gov.pl i zakładce sprawy dokonać podglądu przesłanego wniosku (KRB).

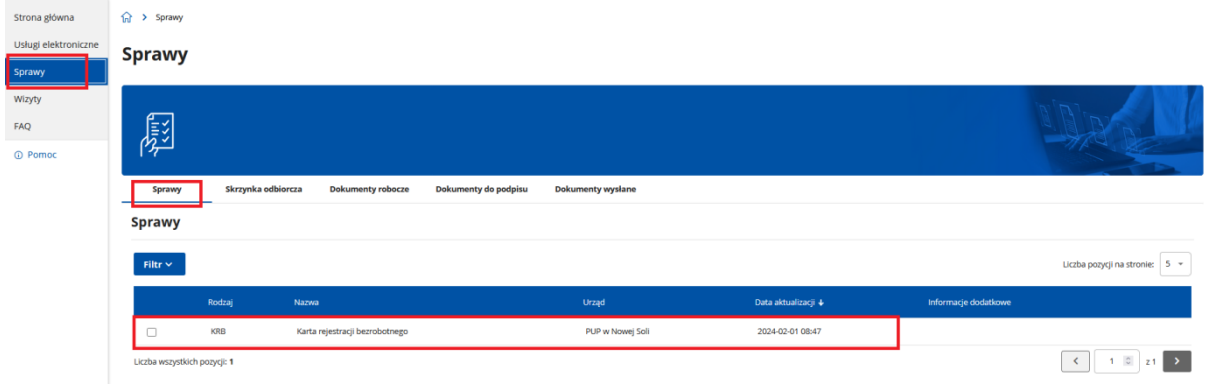

37. Natomiast w zakładce Sprawy - Skrzynka odbiorcza pojawią się dokumenty wysłane z urzędu pracy.

**Sprawy** 

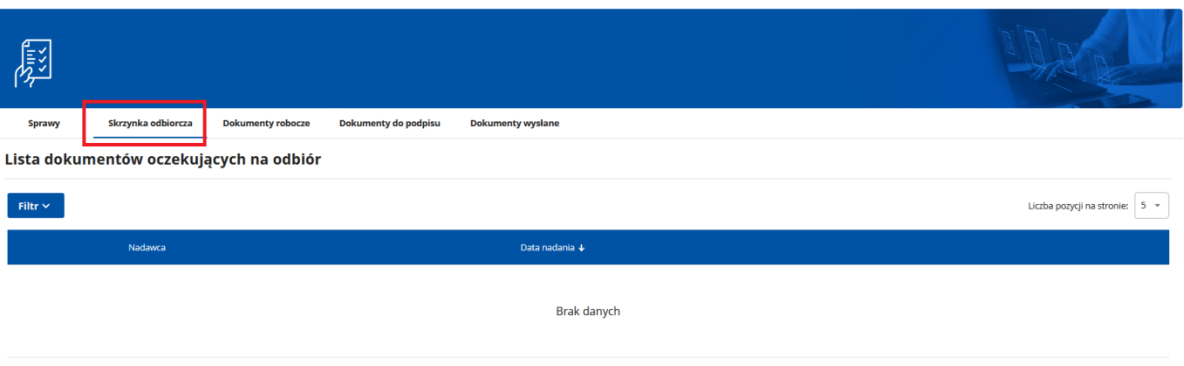

38. Sposób kontaktu wybrany w kroku 24 dotyczy jedynie wniosku o rejestrację. Jeżeli na późniejszym etapie posiadania statusu osoby bezrobotnej chcemy otrzymywać korespondencję z urzędu pracy elektronicznie na konto praca.gov.pl trzeba wejść w zakładkę Zarządzanie kontem i w miejscu zgoda na doręczanie pism zaznaczamy opcję: Zgadzam się na doręczanie pism, w tym dokumentów PIT i RMUA poprzez konto praca.gov.pl.

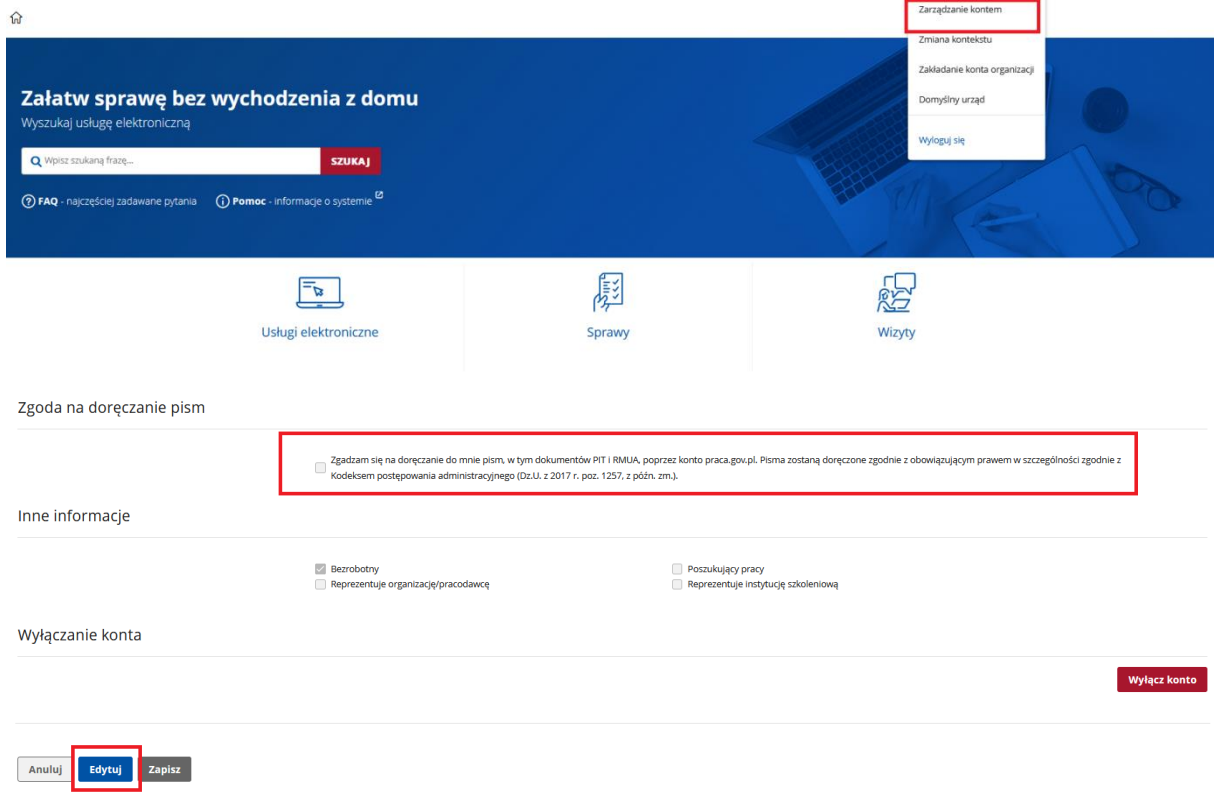

### **UWAGA:**

1. Rejestracja elektroniczna jest obsługiwana przez pracownika urzędu w możliwie najszybszym terminie nie później niż w ciągu 30 dni.

2. Przesłanie wniosku elektronicznego nie jest równoznaczne z uzyskaniem statusu osoby bezrobotnej. Zgłoszony wniosek o rejestrację zostanie zweryfikowany przez pracownika urzędu, który ustali czy zostały spełnione warunki do przyznania statusu osoby bezrobotnej.

3. W przypadku decyzji pozytywnej, nadanie statusu osoby bezrobotnej i objęcie ubezpieczeniem zdrowotnym następuje z dniem wysłania wniosku elektronicznego wraz z załącznikami, opatrzonego Profilem Zaufanym lub kwalifikowanym podpisem elektronicznym, niezależnie od tego w którym dniu otrzymamy odpowiedź z urzędu.

4. W przypadku zaznaczenia "kontakt przez praca.gov.pl" - decyzja o przyznaniu statusu i wszelkie dokumenty z urzędu będą przekazywane w sposób elektroniczny. Należy logować się na konto użytkownika w Praca.gov.pl i w skrzynce odbiorczej zapoznać się z korespondencją z urzędu.

5. W przypadku wybrania "kontakt listowny" - dokumenty zostaną wysłane za pomocą operatora pocztowego na wskazany w formularzu elektronicznym adres korespondencyjny lub na adres zameldowania gdy nie podamy adresu do korespondencji.

6. Przekazanie numeru telefonu i/lub e-mail usprawni kontakt w przypadku ewentualnych wątpliwości dotyczących przekazanych danych lub uzupełnienia brakujących dokumentów.